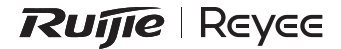

# **RG-EW300T N300 4G LTE Wireless Router Quick Installation Guide**

To better use the Ruijie device, read this manual before Installation and usage, and save the manual for future reference

## **Contents**

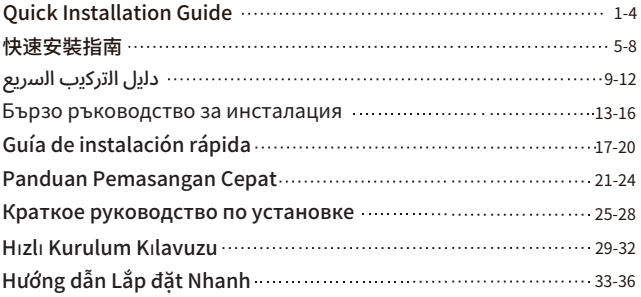

## **Ruffie** Reyee

## RG-EW300T N300 4G LTE Wireless Router Quick Installation Guide

To ensure proper installation and usage of your device, please read this document carefully, and keep it for future reference.

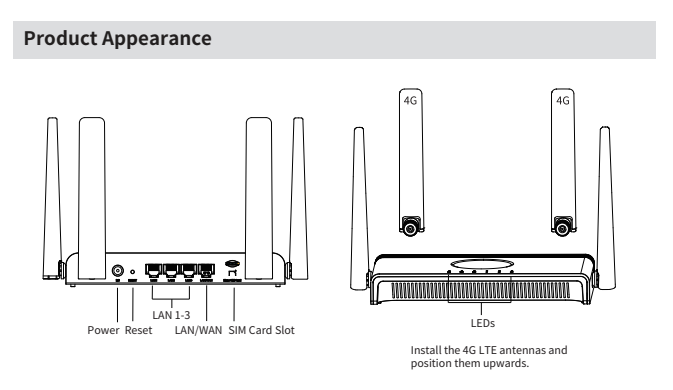

## **Package Contents**

Router x1, Power adapter x1, Ethernet cable x1, Quick Installation Guidex1 and Warranty card x1.

## **Quick Setup**

#### 1. Connect your router

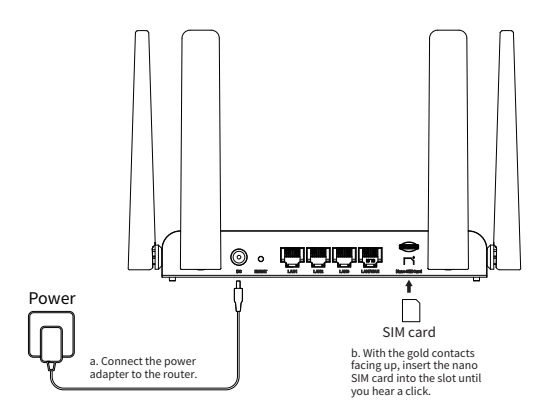

## 2. Enjoy the Internet

Find the SSID (network name) and the password printed on the label at the bottom of the router.

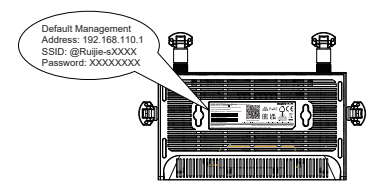

※ If you encounter any difficulties while connecting to the SSID, please scan the QR code on the back of the packaging box for further assistance.

#### 3. Customize Your Router

Ensure that your smartphone or computer is connected to the router's Wi-Fi network, either wirelessly or via an Ethernet cable. Then, open a web browser and enter 192.168.110.1 in the address bar to access the setup page. Follow the step-by-step instructions of the Quick Setup to complete the initial configuration.

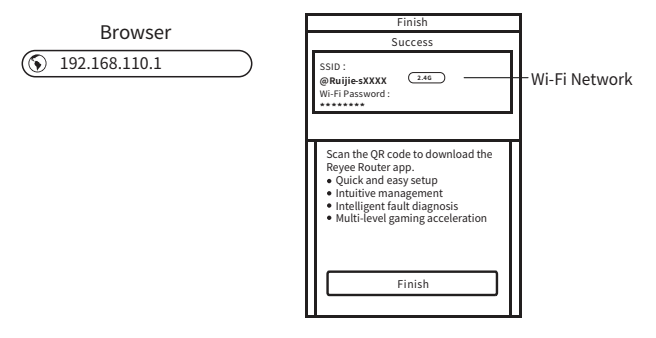

## **LEDs**

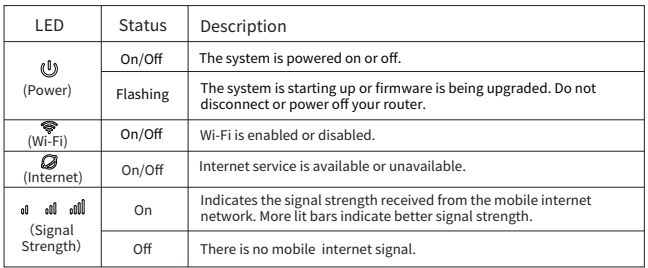

Note: For a better internet connection, make sure 3 or 4 bars of the Signal Strength LED are lit. If not, try relocating the router to a location with a stronger mobile network signal, such as near a window.

## **FAQ**

## What should I do if I cannot access the web management page?

- Reboot your router and try again.
- If the computer is set to a static IP address, change its settings to obtain an IP address automatically.
- Make sure 192.168.110.1 is correctly entered in the web browser.
- Use another web browser and try again.
- Disable and enable the active network adapter in use.

## What should I do if I cannot access the internet?

- Verify that your SIM card is an LTE or WCDMA card.
- Verify that your SIM card falls within your internet service provider's service area.
- Verify that your SIM card has sufficient credit.

## How do I restore the router to its factory default settings?

Use a pin to press and hold the Reset button for 10 seconds until the Power LED starts blinking, and then release the button. After the Power LED turns solid on, the router will broadcast the SSID @Ruijie-sXXXX, indicating that the router is restored to factory settings successfully.

## What should I do if I forget my wireless network password?

- Try the default password printed on the product label of the router.
- Reset the password by restoring the router to its factory default settings.

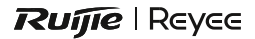

## RG-EW300T N300 4G LTE無線路由器 快速安裝指南

為確保正確安裝及使用裝置,請仔細閱讀此文件,並保留供日後參考。

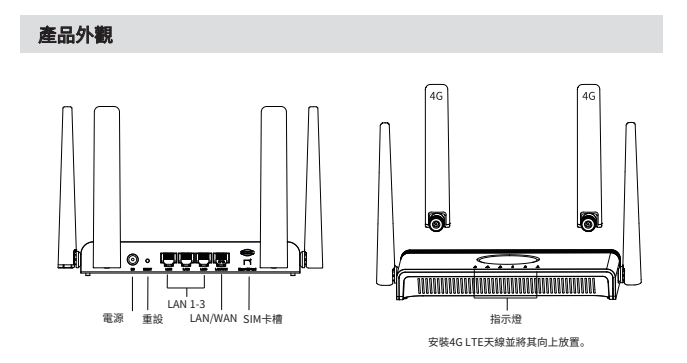

## 裝箱清單

路由器 x 1, 電源變壓器 x 1, 以太網絡線 x 1, 快速安裝指南 x 1, 保養卡 x 1

## 快速配置

1.連接路由器

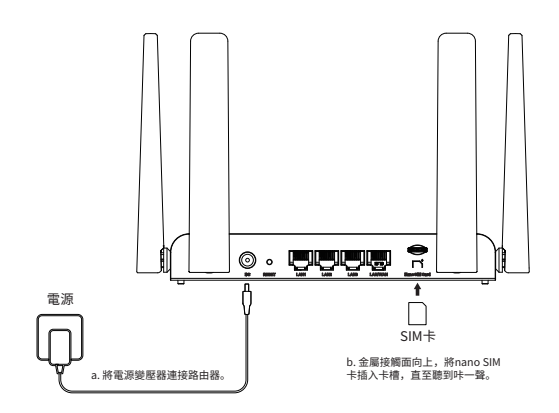

2.享用互聯網

在路由器底部的標籤找到SSID(網絡名稱)及密碼。

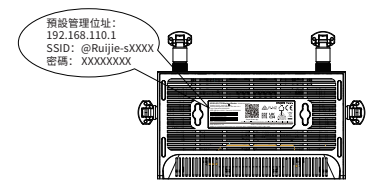

※如果你在連接SSID時遇到任何問題,請掃描包裝盒背面的QR碼,取得進一步協助。

#### 3. 自訂路由器

確保你的智能手機或電腦已連接路由器的Wi-Fi網絡,可以無線連接或使用以太網絡線連接。 然後開啟網絡瀏覽器,在網址列輸入192.168.110.1,即可存取設定頁面。按照「快速設定」 指示的各個步驟操作,完成初始配置。

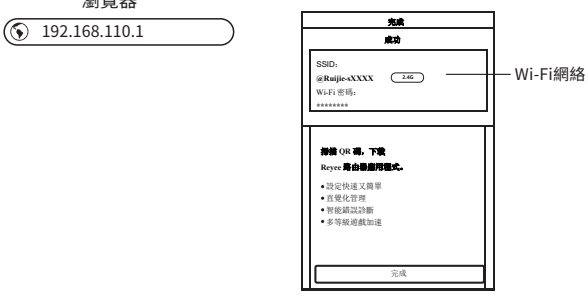

## 瀏覽器

## 指示燈

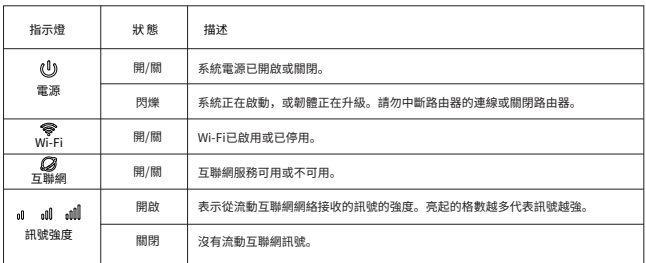

注意:如需較好的互聯網連線,請確保訊號強度指示燈亮起3格或4格。否則,請將路由器 移至流動網絡訊號較強的位置,例如靠近窗戶。

## 常見問題

#### **無法存取網絡管理頁面,該怎樣做?**

- ·重新啟動路由器,再試一次。
- ·如果電腦設定為靜態IP位址,請更改設定為自動獲取IP位址。
- ·請確保在網絡瀏覽器正確輸入192.168.110.1。
- ·使用另一個網絡瀏覽器,再試一次。
- ·將正在使用的網絡配接器停用再啟用。

#### **無法存取互聯網,該怎樣做?**

- ·檢查你的SIM卡是否LTE或WCDMA卡。
- ·檢查你的SIM卡是否位於你的互聯網服務供應商的服務覆蓋範圍內。
- ·檢查你的SIM卡是否有足夠使用額。

#### **如何將路由器恢復原廠預設設定?**

用針按住「重設」按鈕10秒,直到電源指示燈開始閃爍,再放開按鈕。電源指示燈變成常 亮後,路由器會廣播SSID @Ruijie-sXXXX,表示路由器成功恢復原廠設定。

#### **忘記無線網絡的密碼,該怎樣做?**

- 嘗試輸入路由器產品標籤上印有的預設密碼。
- 將路由器恢復原廠預設設定,重設密碼。

## Ruffe | Reyee

## RG-EW300T جھاز الراوتر اللاسلكي 300N الداعم لتقنیة LTE G4 دلیل التثبیت السریع

لضمان التثبيت والاستخدام الصحيح للجهاز ، يُرجى قراءة هذه الوثيقة بعناية، والاحتفاظ بها لإمكانية الرجو ع إليها في المستقبل.

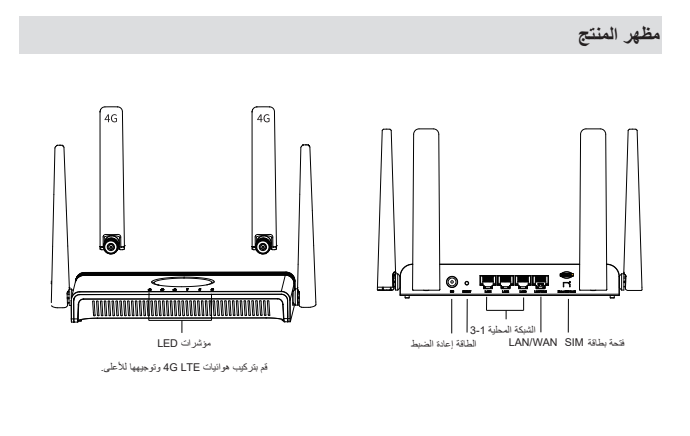

**محتویات العبوة**

جهاز راوتر × 1، مهایئ طاقة × 1، كابل إیثرنت × 1، دلیل التثبیت السریع × 1، وبطاقة ضمان × 1

## **الإعداد السریع**

.1 توصیل جھاز الراوتر

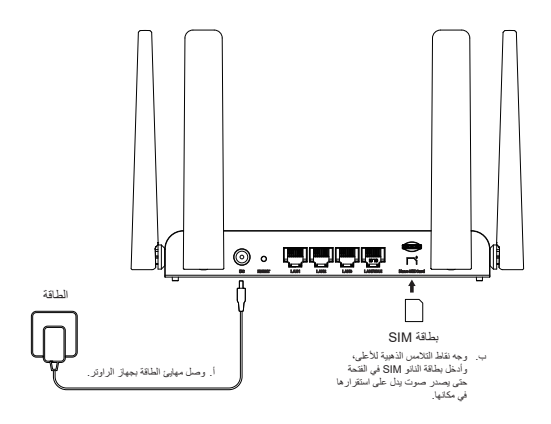

.2 استمتع باتصال الإنترنت

اعثر على SSID) اسم الشبكة) وكلمة المرور المطبوعة على الملصق أسفل جھاز الراوتر.

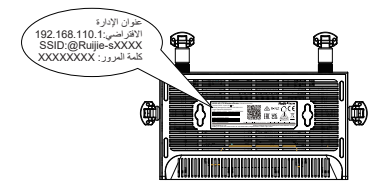

※ إذا واجهت أي صعوبات أثناء توصيل SSID، فيُرجى مسح رمز QR الموجود على الجزء الخلفي من العبوة للحصول على المساعدة الإضافیة.

.3 تخصیص جھاز الراوتر

تاكد من توصيل هاتفك الذكي او جهاز الكمبيوتر بشبكة واي فاي الخاصة بجهاز الراوتر ، إما لاسلكيا او عبر كابل إيئرنت. ثم افتح متصفح الویب وأدخل 192.168.110.1 في شریط العنوان للوصول إلى صفحة الإعداد. اتبع تعلیمات الإعداد خطوة بخطوة لاستكمال التكوین الأولي.

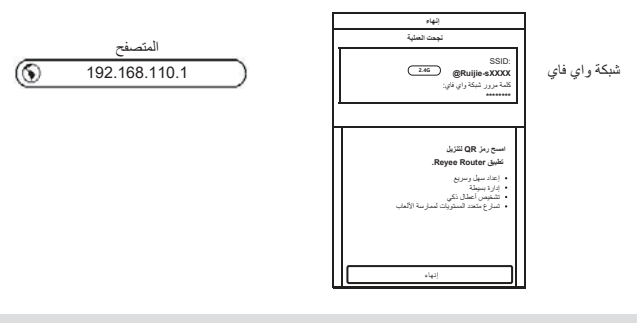

مؤشرات LED

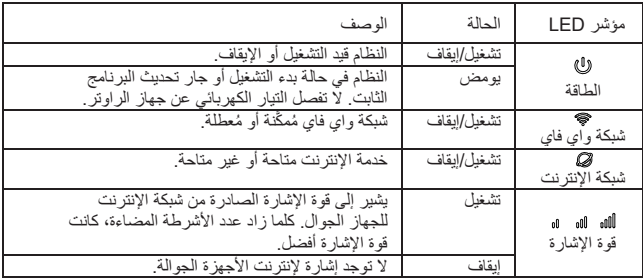

ملاحظة: للحصول على اتصال أفضل بالإنترنت، تأكد من إضاءة 3 أو 4 أشرطة لمؤشر LED الخاص بقوة الإشارة. وإلا، فانقل جھاز الراوتر إلى موقع آخر یتمیز بإشارة شبكة الجوال القویة، على سبیل المثال بالقرب من نافذة.

**ما الذي ینبغي لي فعلھ إذا لم أتمكن من الوصول إلى صفحة إدارة الویب؟** • أعد تشغیل جھاز الرواتر وكرر المحاولة. • إذا كان جهاز الكمبيوتر مُعينا على عنوان IP ثابت، فغيّر إعداداته للحصول على عنوان IP تلقائيًا. • تأكد من إدخال 192.168.110.1 بشكل صحیح في متصفح الویب. • استخدم متصفح ویب آخر وكرر المحاولة. • قم بتعطیل مھایئ الشبكة النشط قید الاستخدام وتمكینھ.

> **ما الذي ینبغي لي فعلھ إذا لم أتمكن من الاتصال بشبكة الإنترنت؟** • تحقق من أن بطاقة SIM ھي LTE أو WCDMA. • تحقق أن بطاقة SIM توجد في نطاق خدمة موفر خدمة الإنترنت. • تحقق أن لدى بطاقة SIM الرصید الكافي.

**كیف یمكنني استعادة إعدادات المصنع الافتراضیة؟** استخدم دبوسًا للضغط مع الاستمرار على زر إعادة الضبط لمدة 10 ثوانٍ حتى يبدأ وميض مؤشر LED الخاص بالطاقة، ثم حرر الزر. بعد إضاءة مؤشر الطاقة بشكل مستمر، سیبث جھاز الراوتر عنوان -Ruijie @SSID sXXXX، للإشارة إلى استعادة إعدادات المصنع الافتراضیة بنجاح.

> **ما الذي ینبغي لي فعلھ إذا نسیت كلمة مرور الشبكة اللاسلكیة؟** • ّ جرِ ب استخدام كلمة المرور الافتراضیة المطبوعة على ملصق المنتج الخاص بجھاز الراوتر. • أعد تعیین كلمة المرور بإعادة جھاز الراوتر إلى إعدادات المصنع الافتراضیة.

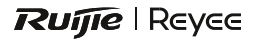

## RG-EW300T N300 4G LTE Безжичен рутер Бързо ръководство за инсталация

За да гарантирате правилна инсталация и употреба на вашето устройство, моля, прочетете този документ внимателно и го запазете за бъдеща справка.

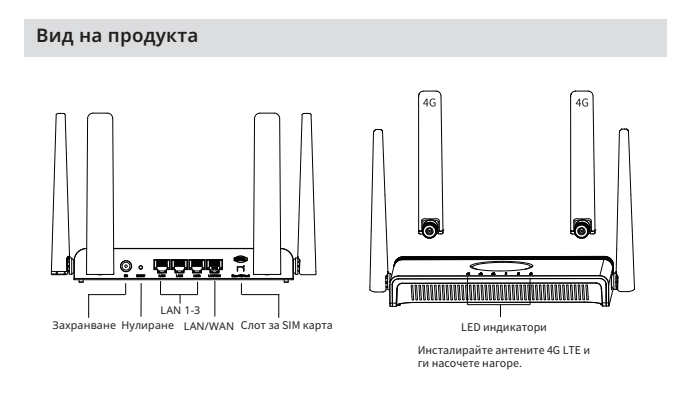

### **Съдържание на пакета**

Рутер x 1, захранващ адаптер x 1, Ethernet кабел x 1, бързо ръководство за инсталация x 1 и гаранционна карта x 1

## **Бърза настройка**

### 1. Свържете своя рутер

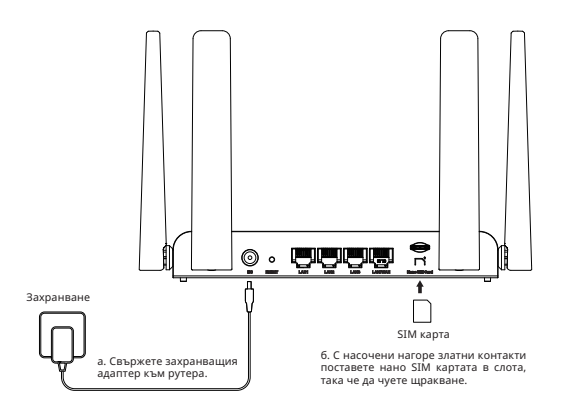

#### 2. Насладете се на интернета

Можете да видите SSID (името на мрежата) и паролата на етикета от долната страна на рутера.

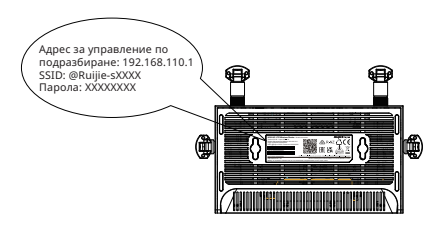

※ Ако срещнете някакви затруднения при свързването към SSID, моля, сканирайте QR кода на гърба на опаковката за допълнителна помощ.

#### 3. Настройте своя рутер

Уверете се, че смартфонът или компютърът ви са свързани към Wi-Fi мрежата на рутера безжично или чрез Ethernet кабел. След това отворете уеб браузъра и въведете 192.168.110.1 в адресната лента, за да получите достъп до страницата за настройка. Следвайте инструкциите за бърза настройка стъпка по стъпка, за да завършите първоначалната настройка.

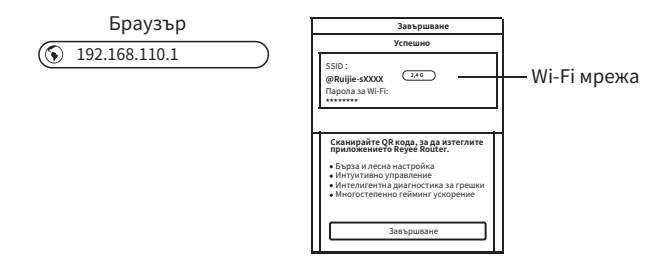

## **LED индикатори**

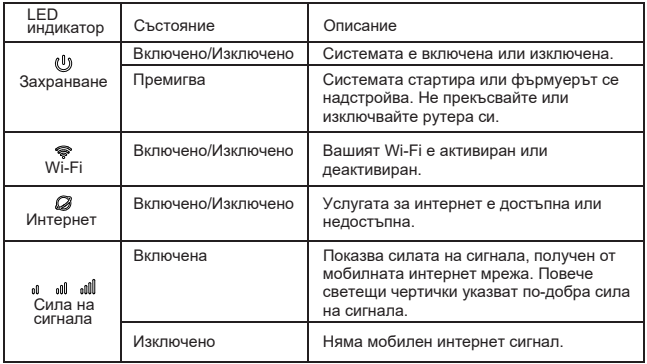

### **Често задавани въпроси**

## **Какво трябва да направя, ако нямам достъп до уеб страницата за управление?**

·Рестартирайте рутера си и опитайте отново.

·Ако на компютъра е зададен статичен IP адрес, променете настройките му, така че да получи автоматичен IP адрес.

·Уверете се, че сте въвели 192.168.110.1 правилно в уеб браузъра.

·Използвайте друг уеб браузър и опитайте отново.

·Деактивирайте и активирайте адаптера за активната мрежа, който използвате.

#### **Какво трябва да направя, ако нямам достъп до интернет?**

·Уверете се, че вашата SIM карта е тип LTE или WCDMA.

·Уверете се, че вашата SIM карта е в зоната, която обхваща вашият интернет доставчик.

·Уверете се, че вашата SIM карта е заредена с необходимия кредит.

#### **Как да възстановя фабричните настройки по подразбиране на рутера?**

Използвайте карфица, за да натиснете и задържите бутона за нулиране за 10 секунди, докато LED индикаторът за захранване започне да примигва, и след това пуснете бутона. След като LED индикаторът за захранване започне да свети постоянно, рутерът ще излъчва SSID @Ruijie-sXXXX, което означава, че фабричните настройки на рутера са възстановени успешно.

#### **Какво да направя, ако забравя паролата си за безжичната мрежа?**

• Опитайте с паролата по подразбиране, изписана на продуктовия етикет на рутера.

• Променете паролата, като възстановите фабричните настройки по подразбиране на рутера.

16

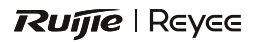

## RG-EW300T Router inalámbrico N300 4G LTE. Guía de instalación rápida

Para garantizar la adecuada instalación y uso correcto de su dispositivo lea este documento detenidamente y guárdelo para futuras referencias.

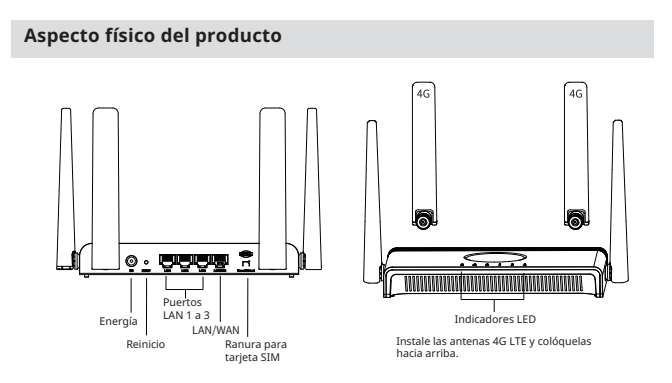

## **Contenido de la caja**

1 router, 1 adaptador de corriente, 1 cable Ethernet, 1 guía de instalación rápida y 1 tarjeta de garantía .

## **Configuración rápida**

1. Conecte su router.

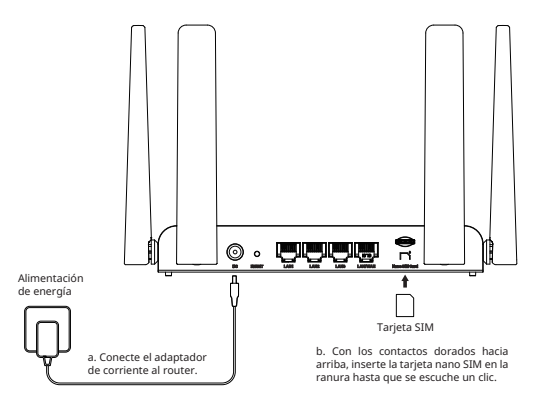

### 2. Disfrute de la Internet

Busque el SSID (nombre de la red) y la contraseña que está impresa en la etiqueta que se encuentra en la parte inferior del router.

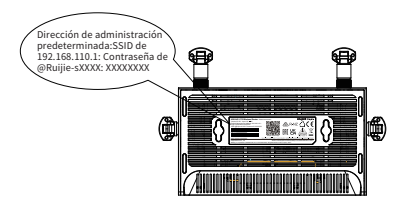

※ Si no puede conectarse al SSID, escanee el código QR al reverso de la caja para obtener ayuda.

#### 3. Personalice su router

Asegúrese de que su Smartphone o computadora esté conectado a la red de Wi-Fi del router, ya sea de forma inalámbrica o por medio de un cable Ethernet. Después, abra una página de navegador web e ingrese la dirección 192.168.110.1 en la barra de búsqueda para acceder a ella. Siga las instrucciones de la Configuración rápida paso a paso para llevar a cabo la configuración inicial.

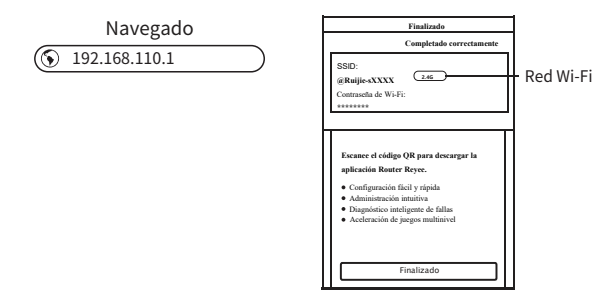

## **Indicadores LED**

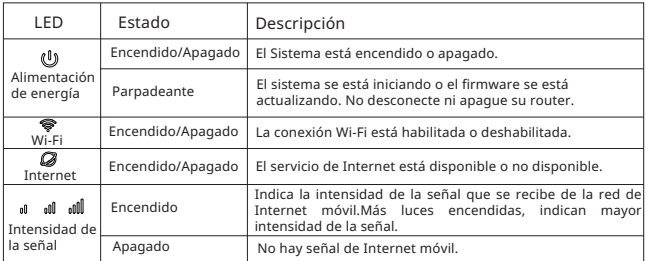

Nota: Para tener una mejor conexión, asegúrese de que estén encendidas 3 o 4 barras del LED de intensidad de señal. Si no es así, intente colocar el router en otro lugar con una señal de red móvil más intensa, como cerca de una ventana.

## **Preguntas frecuentes**

#### **¿Qué debo hacer si no tengo acceso a la página de administración web?**

·Reinicie el router e intente de nuevo.

·Si la computadora está configurada con una IP estática, cambie la configuración para obtener una dirección IP automáticamente.

·Asegúrese de que el número 192.168.110.1 se haya escrito correctamente en el navegador web.

·Use otro navegador web e intente de nuevo.

·Deshabilite o habilite el adaptador de red activa que esté en uso.

#### **¿Qué debo hacer si no tengo acceso a Internet?**

·Verifique que su tarjeta SIM sea una tarjeta LTE o WCDMA.

·Verifique que su tarjeta SIM esté dentro del área de servicio de su proveedor de servicios de Internet.

·Verifique que su tarjeta SIM tenga suficiente crédito.

## **¿Cómo puedo restaurar el router a la configuración predeterminada de fábrica?**

Utilice un alfiler para mantener presionado el botón de reinicio durante 10 segundos, hasta que el indicador LED de encendido comience a parpadear, y después suelte el botón. Cuando el indicador LED de encendido se mantenga fijo sin parpadear, el router enviará el SSID de @Ruijie-sXXXX y se habrá reiniciado correctamente con la configuración de fábrica.

#### **¿Qué debo hacer si olvidé la contraseña de mi red inalámbrica?**

• Intente con la contraseña predeterminada impresa en la etiqueta de producto del router.

• Resetee la contraseña restableciendo el router a la configuración predeterminada de fábrica.

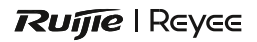

## RG-EW300T Router Wireless 4G LTE N300 Panduan Pemasangan Cepat

Untuk memastikan pemasangan dan penggunaan perangkat anda dengan baik, harap baca dokumen ini dengan teliti, dan simpan untuk kebutuhan mendatang.

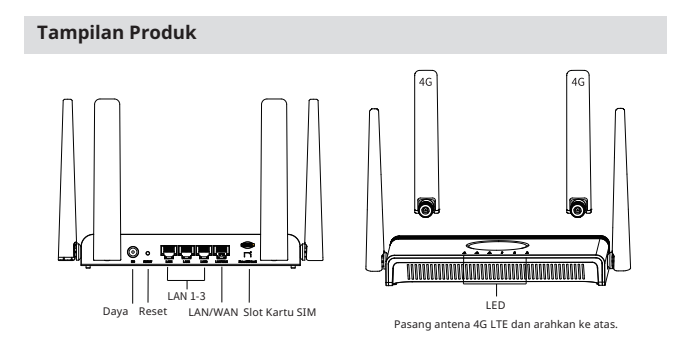

## **Isi Paket**

Router x 1, Adaptor daya x 1, kabel Ethernet x 1, Panduan Pemasangan Cepat x 1, dan Kartu Garansi x 1 .

## **Pemasangan Cepat**

1. Hubungkan router anda

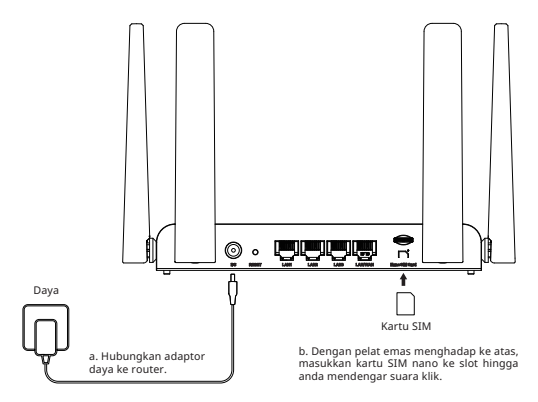

### 2. Nikmati Internet

Cari SSID (nama jaringan) dan kata sandi yang tercetak pada label di bagian bawah router.

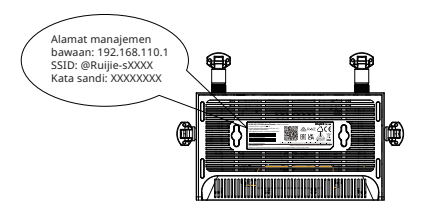

※ Jika anda menghadapi kesulitan saat menghubungkan ke SSID, silahkan pindai kode QR pada bagian belakang kotak paking untuk bantuan lebih lanjut.

#### 3. Atur Sendiri Router Anda

Pastikan bahwa ponsel atau komputer anda terhubung ke jairngan Wi-Fi router, entah via wireless atau menggunakan kabel Ethernet. Lalu, buka peramban dan masukkan 192.168.110.1 dalam kolom alamat untuk mengakses halaman pengaturan. Ikuti instruksi langkah-demi-langkah dari Pengaturan Cepat untuk menyelesaikan konfigurasi awal.

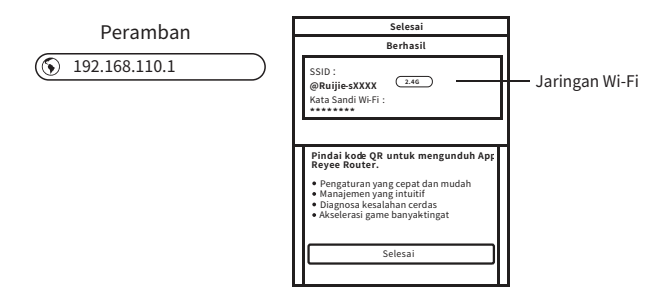

## **LED**

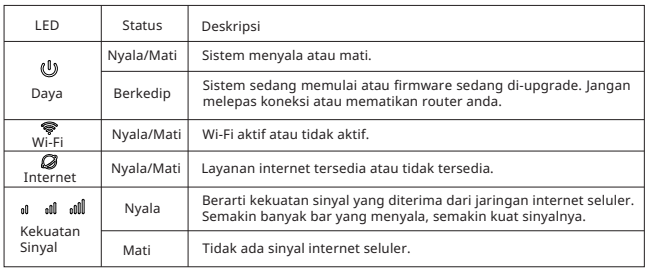

Catatan: Untuk koneksi internet yang lebih baik, pastikan 3 atau empat bar LED Kekuatan Sinyal menyala. Jika tidak, coba pindahkan lokasi router ke tempat dengan sinyal jaringan seluler yang lebih kuat, seperti di dekat jendela.

## **Pertanyaan Umum**

## **Apa yang harus saya lakukan jika saya tidak bisa mengakses halaman web manajemen?**

·Restart router anda lalu coba kembali.

·Jika computer diatur menjadi alamat IP statik, ubah pengaturannya menjadi mendapatkan alamat IP secara otomatis.

·Pastikan 192.168.110.1 benar dimasukkan ke peramban.

·Gunakan peramban lain lalu coba kembali.

·Matikan dan nyalakan adaptor jaringan aktif yang digunakan.

#### **Apa yang harus saya lakukan jika saya tidak bisa mengakess Internet?**

·Pastikan bahwa kartu SIM anda merupakan karti LTE atau WCDMA card.

·Pastikan bahwa kartu SIM anda tercakup dalam area layanan penyedia layanan internet anda.

·Pastikan bahwa kartu SIM anda memiliki kuota yang mencukupi.

## **Bagaimana saya mengembalikan pengaturan router ke pengaturan pabrik bawaan?**

Gunakan jarum untuk menekan dan menahan tombol Reset selama 10 detik hingga LED Daya mulai berkedip, lalu lepas tombol. Setelah LED Daya menyala, router akan memancarkan SSID @Ruijie-sXXXX, berarti bahwa router telah berhasil dikembalikan ke pengaturan pabrik.

#### **Apa yang harus saya lakukan jika saya lupa kata sandi jaringan wireless saya?**

- Gunakan kata sandi bawaan yang tercetak pada label produk router.
- Reset kata sandi dengan mengembalikan router ke pengaturan pabrik bawaan.

## **Ruffie** Reyee

## RG-EW300T Беспроводной маршрутизатор N300 4G LTE Краткое руководство по установке

Для обеспечения правильной установки и надлежащего использования устройства внимательно ознакомьтесь с этим документом и сохраните его для использования в будущем.

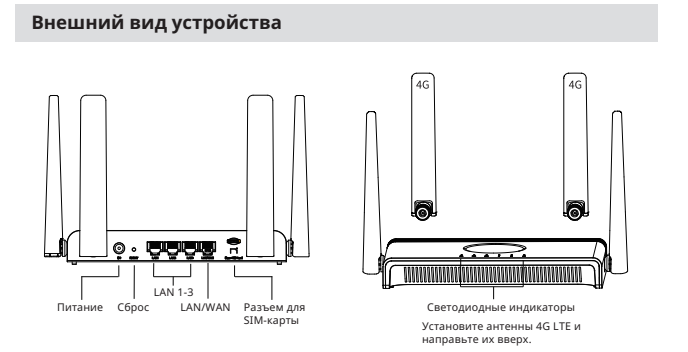

#### **Комплект поставки**

Маршрутизатор — 1 шт., адаптер питания — 1 шт., кабель Ethernet — 1 шт., краткое руководство по установке — 1 шт. и гарантийная карточка — 1 шт.

## **Быстрая настройка**

1. Подключение маршрутизатора

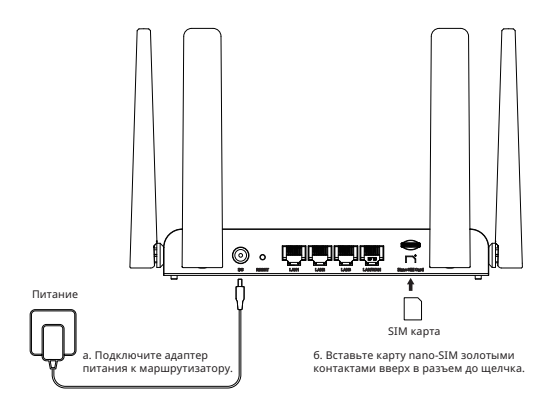

#### 2. Использование Интернета

Найдите SSID (имя сети) и пароль, указанные на этикетке на нижней стороне маршрутизатора.

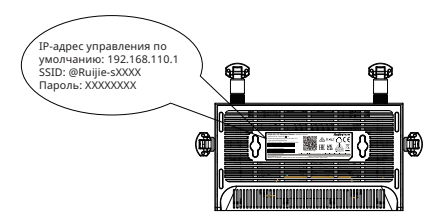

※ При возникновении каких-либо трудностей во время подключения к SSID отсканируйте QR-код на обратной стороне упаковочной коробки для получения дополнительной помощи.

#### 3. Настройка маршрутизатора

Убедитесь, что смартфон или компьютер подключен к сети Wi-Fi маршрутизатора по беспроводной сети или через кабель Ethernet. Затем откройте браузер и введите 192.168.110.1 в адресной строке, чтобы перейти на страницу настройки. Следуйте пошаговым инструкциям, изложенным в разделе «Быстрая настройка», для выполнения первичной настройки.

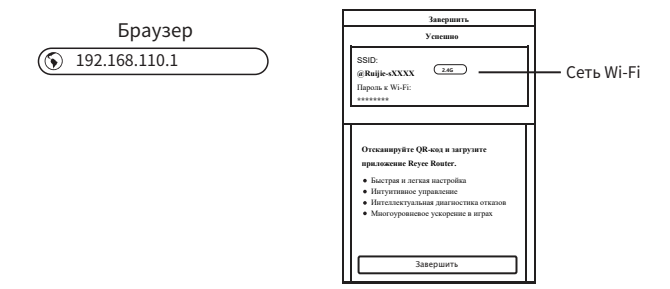

#### **Светодиодные индикаторы**

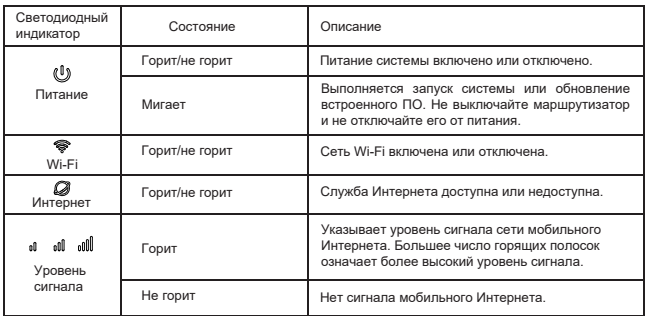

Примечание. Для обеспечения лучшего подключения к Интернету убедитесь, что горят 3 или 4 полоски индикатора уровня сигнала. Если уровень сигнала ниже, переместите маршрутизатор в место с более сильным сигналом мобильной сети, например к окну.

#### **Часто задаваемые вопросы**

## **Что делать, если не получается получить доступ к веб-странице управления?**

· Перезагрузите маршрутизатор и повторите попытку.

· Если на компьютере установлен статический IP-адрес, измените его настройки, чтобы получать IP-адрес автоматически.

· Убедитесь, что адрес 192.168.110.1 правильно введен в браузере.

· Повторите попытку в другом браузере.

· Отключите и включите используемый сетевой адаптер.

#### **Что делать, если я не могу получить доступ к Интернету?**

· Убедитесь, что ваша SIM-карта является картой LTE или WCDMA.

· Убедитесь, что ваша SIM-карта находится в зоне обслуживания поставщика интернет-услуг.

· Убедитесь, что на вашей SIM-карте положительный баланс.

#### **Как восстановить заводские настройки маршрутизатора?**

С помощью булавки нажмите и удерживайте кнопку сброса в течение 10 секунд, пока индикатор питания не начнет мигать, а затем отпустите кнопку. После того как светодиодный индикатор питания начнет постоянно гореть, маршрутизатор начнет передавать SSID Ruijie-sXXXX. Это означает, что заводские настройки маршрутизатора успешно восстановлены.

#### **Что делать, если я забыл пароль от беспроводной сети?**

• Попробуйте использовать пароль по умолчанию, указанный на этикетке маршрутизатора.

• Сбросьте пароль, вернув маршрутизатор к заводским настройкам.

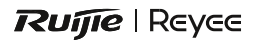

## RG-EW300T N300 4G LTE Kablosuz Yönlendirici Hızlı Kurulum Kılavuzu

Cihazınızın uygun bir şekilde kurulumunu ve kullanımını sağlamak için lütfen bu dokümanı dikkatlice okuyun ve daha ileride referans olarak kullanabilmek için saklayın.

## **Ürün Görünümü**

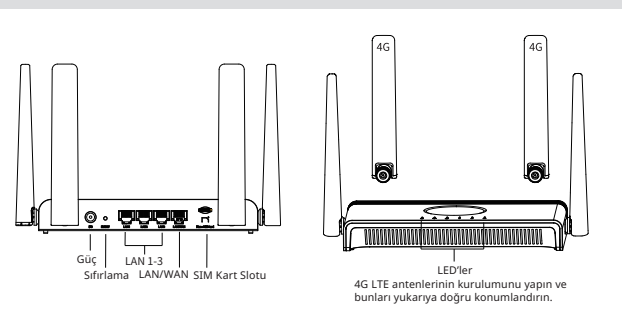

## **Paket İçeriği**

Yönlendirici x 1, Güç adaptörü x 1, Ethernet kablosu x 1, Hızlı Kurulum Kılavuzu x 1, ve Garanti Kartı x 1

## **Hızlı Kurulum**

## 1. Yönlendiricinizi bağlayın

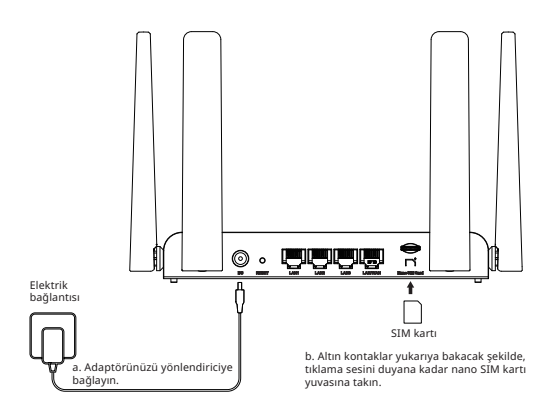

### 2. İnternetin tadına varın

Yönlendiricinin alt kısmında yazan parola ve SSID (ağ adını) bulun.

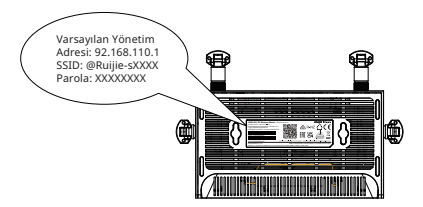

※ Eğer SSID'ye bağlanırken güçlük yaşarsanız, lütfen daha fazla yardım alabilmek için kutunun arka tarafındaki Kare Kodu taratın.

#### 3. Yönlendiricinizi Özelleştirin

Kablosuz olarak veya bir Ethernet kablosu yoluyla akıllı telefonunuz veya bilgisayarın yönlendiricinin Wi-Fi ağına bağlı olduğundan emin olun. Ardından, bir web tarayıcısı açın ve kurulum sayfasına erişim sağlayabilmek için adres çubuğuna 192.168.110.1 girin. Başlangıç konfigürasyonunun tamamlanabilmesi için Hızlı Kurulum Kılavuzundaki talimatları adım adım takip edin.

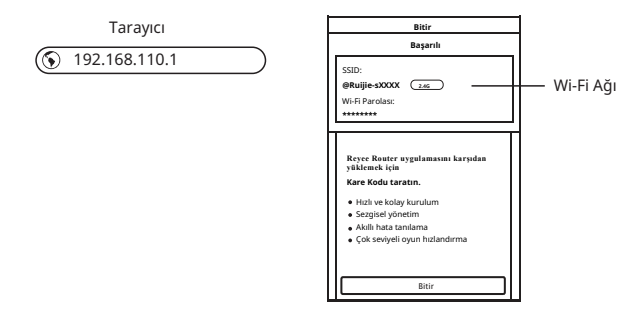

### LED' ler

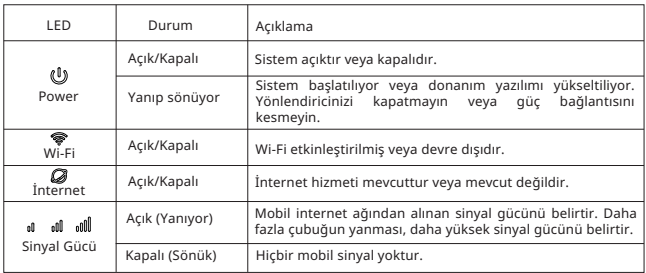

Not: Daha iyi bir internet bağlantısı için, Sinyal Güç LED'lerinin 3 veya 4 çubuğunun yandığından emin olunmalıdır. Eğer durum böyle değilse, bir cam kenarı gibi daha güçlü bir ağ sinyaline sahip bir noktaya yönlendiricinin konumlandırılmasını deneyin.

## **Sıkça Sorulan Sorular**

#### **Web yönetimi sayfasına erişemiyorsam ne yapmalıyım?**

- Yönlendiriciyi yeniden önyükleyin ve tekrar deneyin.
- Eğer bilgisayar bir statik IP adresine ayarlanmışsa, bir IP adresinin otomatik olarak elde edilebilmesi için bunun ayarlarını değiştirin.
- Web tarayıcısında 192.168.110.1'in doğru olarak girilmiş olduğundan emin olun.
- Başka bir web tarayıcısı kullanın ve tekrar deneyin.
- Kullanımdaki aktif ağ adaptörünü devre dışı bırakın ve etkinleştirin.

#### **Internete erişemiyorsam ne yapmalıyım?**

- SIM kartınızın bir LTE veya WCDMA kartı olduğunu doğrulayın.
- SIM kartınızın internet servis sağlayıcınızın hizmet alanında olduğunu doğrulayın.
- SIM kartınızın yeterli krediye sahip olduğunu doğrulayın.

### **Yönlendiriciyi fabrika ayarlarına nasıl döndürebilirim?**

Güç LED'i yanıp sönmeye başlayana kadar Sıfırlama (Reset) düğmesine bir iğne yardımıyla basın ve 10 saniye kadar basılı tutun ve ardından düğmeye basmayı bırakın. Güç LED'i sabit/sürekli yandıktan sonra yönlendirici, fabrika ayarlarına dönüş işleminin başarılı olduğunu belirtmek için SSID @Ruijie-sXXXX yayınlayacaktır.

### **Eğer kablosuz ağ parolamı unutursam ne yapmalıyım?**

- Yönlendiricinin ürün etiketi üzerinde yazılı olan varsayılan parolayı deneyin.
- Yönlendiriciyi kendi fabrika ayarlarına döndürerek parolayı sıfırlayın.

## **Ruffe** | Reyee

## RG-EW300T Bộ định tuyến Vô tuyến N300 4G LTE Hướng dẫn Lắp đặt Nhanh

Để đảm bảo việc lắp đặt và sử dụng thiết bị của bạn đúng cách, vui lòng đọc kỹ tài liệu này và giữ nó để tham khảo trong tương lai.

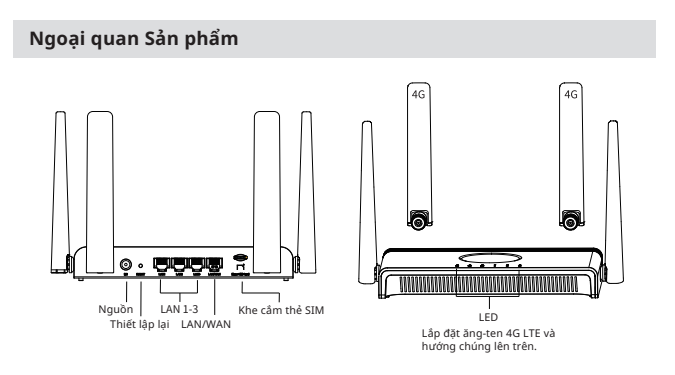

## **Nội dung Đóng gói**

Bộ định tuyến x 1, Bộ chuyển đổi nguồn x 1, Cáp Ethernet x 1, Hướng dẫn cài đặt nhanh x 1 và Thẻ bảo hành x 1

## **Cài Đặt Nhanh**

## 1. Kết nối bộ định tuyến của bạn

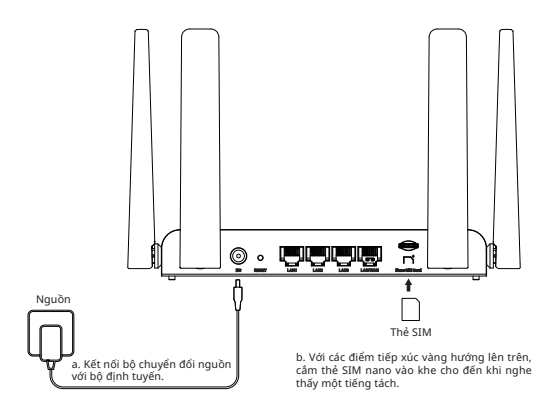

#### 2. Tận hưởng Internet

Tìm SSID (tên mạng) và mật khẩu được in trên nhãn ở mặt dưới của bộ định tuyến.

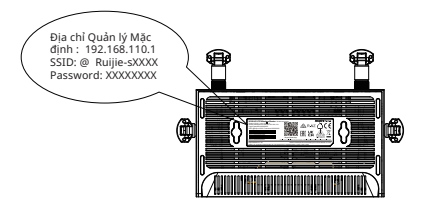

※ Nếu bạn gặp bất kỳ khó khăn nào trong khi kết nối với SSID, vui lòng quét mã QR ở mặt sau của hộp đóng gói để được hỗ trợ thêm.

3. Tùy chỉnh Bộ định tuyến của Bạn

Đảm bảo rằng điện thoại thông minh hoặc máy tính của bạn được kết nối với mạng Wi-Fi của bộ định tuyến, qua vô tuyến hoặc qua cáp Ethernet. Sau đó, mở trình duyệt web và nhập 192.168.110.1 vào thanh địa chỉ để truy cập trang thiết lập. Thực hiện theo các bước hướng dẫn của Thiết lập Nhanh để hoàn thành cấu hình.

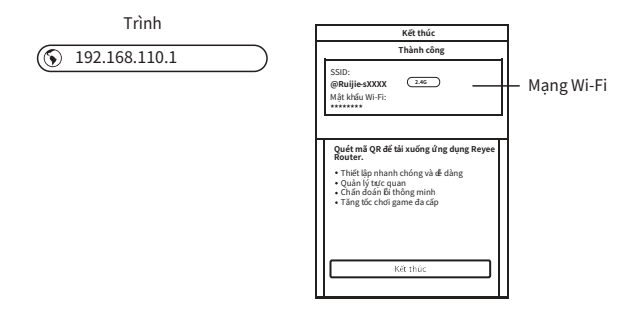

### **LED**

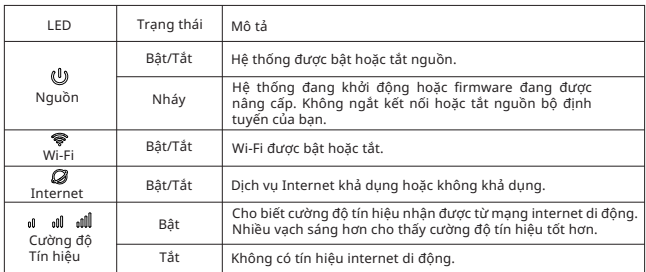

Lưu ý: Để có kết nối internet tốt hơn, hãy đảm bảo đèn LED cường độ tín hiệu sáng 3 hoặc 4 vạch. Nếu không, hãy thử di chuyển bộ định tuyến đến vị trí có tín hiệu mạng di động mạnh hơn, chẳng hạn như gần cửa sổ.

### **Câu hỏi thường gặp**

### **Tôi nên làm gì nếu tôi không thể truy cập trang quản lý web?**

· Khởi động lại bộ định tuyến của bạn và thử lại.

· Nếu máy tính được đặt thành địa chỉ IP tĩnh, hãy thay đổi cài đặt của nó để nhận được địa chỉ IP tự động.

-Đảm bảo 192.168.110.1 được nhập chính xác trong trình duyệt web.

- · Sử dụng trình duyệt web khác và thử lại.
- · Tắt và bật bộ chuyển đổi mạng đang hoạt động đang sử dụng.

### **Tôi nên làm gì nếu tôi không thể truy cập internet?**

· Xác minh rằng thẻ SIM của bạn là thẻ LTE hoặc WCDMA.

· Xác minh rằng thẻ SIM của bạn nằm trong khu vực dịch vụ của nhà cung cấp dịch vụ internet.

· Xác minh rằng thẻ SIM của bạn có đủ tín dụng.

### **Làm cách nào để khôi phục bộ định tuyến về cài đặt mặc định của nhà sản xuất?**

Sử dụng ghim để nhấn và giữ nút Thiết lập lại trong 10 giây cho đến khi đèn LED báo trạng thái bắt đầu nhấp nháy, sau đó thả nút. Sau khi LED nguồn bật, bộ định tuyến sẽ phát SSID @ Ruijie-sXXXX, cho biết bộ định tuyến đã được khôi phục thành công về cài đặt gốc.

### **Tôi nên làm gì nếu quên mật khẩu mạng vô tuyến?**

• Hãy thử mật khẩu mặc định được in trên nhãn sản phẩm của bộ định tuyến.

• Đặt lại mật khẩu bằng cách khôi phục bộ định tuyến về cài đặt mặc định của nhà sản xuất.

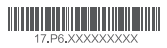